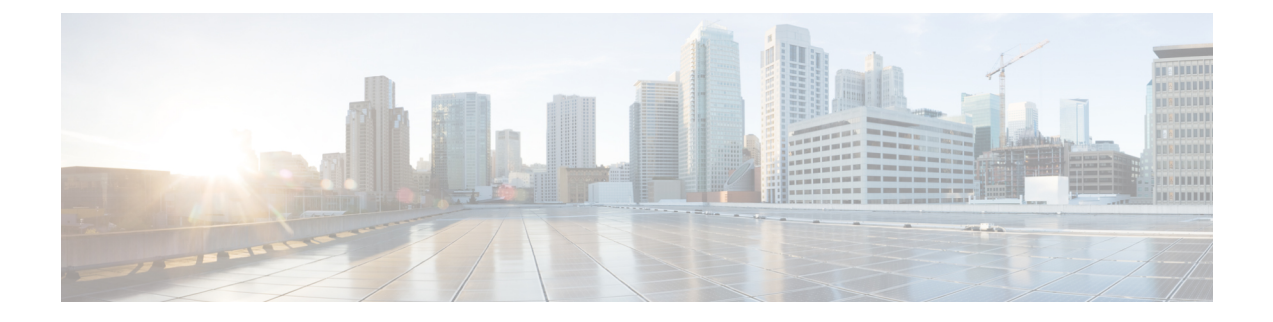

# **Statistics Management**

This chapter includes the following sections:

- Statistics [Management,](#page-0-0) page 1
- [Standard](#page-8-0) Reports, page 9
- Custom [Reports,](#page-12-0) page 13

# <span id="page-0-0"></span>**Statistics Management**

Cisco UCS Central enables you to generate standard and customized reports from the **Statistics** tab. You can generate reports on the following data in the registered Cisco UCS domains:

- Cooling
- Network
- Power
- Temperature

### œ

- **Important** You must be logged in as an admin or as a user with statistics privilege to create, modify or delete a report. Other users can only run reports and view available data.
	- If the connection between Cisco UCS Central and registered Cisco UCS domains experiences high latency or limited connectivity, any statistics data at the specified interval is not recorded in the statistics database. When you generate the report, the chart or table would not display any information for that time frame.

When you generate a report, you can specify the option to view the report either in the format of a table or a chart. Using the display options, you can select top or bottom domains for a specific report type. You can also use overlay to overlay the data for a report type. The following are the two report options:

• **Standard Reports**: Predefined reports on Peak Fan Speed, Receive Traffic(Rx), Transmit Traffic (Tx), Average Power, and Peak Temperature. You can run any of these predefined reports any time to view reports. You can also modify the predefined configurations, but cannot create any new standard report. • **Custom Reports**: Option to create customized reports from any of the available report options. Based on your requirements, you can create either create individual reports in the **Ungrouped Reports** or create **Report Group**s and then create reports under the groups or sub-groups. You can create, edit or delete the custom report groups at anytime.

## **Statistics Data Collection in Cisco UCS Central**

Cisco UCS Central collects and aggregates statistics data on **Network**, **Temperature**, **Cooling** and **Power** from the registered Cisco UCS domains. During Cisco UCS Central installation, you must specify a default location to store the statistics data. You can store the statistics data in the internal PostgreSQL database called "ucscentral-stats-db" or in an external database such as Oracle 11g, MSSQL, or Postgre SQL. If you have chosen internal storage as the default location during installation, the statistics data is stored only for a maximum of two weeks. If you want to retain the collected data for more than two weeks, it is recommended that you set up an external database, see External [Database](#page-1-0) for Statistics, on page 2.

The collected data is aggregated based on daily, hourly, weekly and real time records and stored in tables. You can run SQL query in this database to retrieve data specific to each of the report components, see [Retrieving](#page-4-0) Data from the External [Database](#page-4-0), on page 5. Cisco UCS Central database is the default database to store the data.

You can set up statistics collection interval using Cisco UCS Central CLI, to collect information from the registered Cisco UCS domains at a specified interval. When a new Cisco UCS domain is registered in Cisco UCS Central, Cisco UCS Central subscribes the new domain to the statistics collection interval you have specified. If you reconfigure the collection interval, the data is updated in the registered domains. The registered Cisco UCS domains send statistics to Cisco UCS Central based on the specified collection interval.

Statistics collection interval can be one of the following:

- 15 minutes (default)
- 30 minutes
- never—disables statistics collection

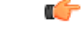

**Important**

You can specify the statistics collection interval only in the Cisco UCS Central CLI. You cannot set it from the Cisco UCS Central GUI. You can view the statistics reports only in the Cisco UCS Central GUI and not in the Cisco UCS Central CLI.

## <span id="page-1-0"></span>**External Database for Statistics**

You can set up an external database to retain the collected data for more than two weeks or to collect statistics data from more than 5 registered Cisco UCS domains.

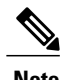

**Note** Setting up an external database requires the Cisco UCS Central CLI.

You can use the following databases as external databases for statistics collection from Cisco UCS Central:

• Oracle Database 11g Enterprise Edition Release 11.2.0.1.0 - 64-bit Production or higher

- PostgreSQL Server 9.1.8 64-bit or higher
- Microsoft SQL Server 2012 (SP1) 11.0.3000.0 (X64) or higher
- Microsoft SQL Server 2008 R2 10.50.1600.1 (X64) SP1 or higher

Make sure you have the following information to access and setup either of these databases as your external database:

- Database server host name
- Database name
- Username
- Password
- Port number
- Instance name to configure Microsoft SQL Server using dynamic port

**Note**

You must open the firewall ports in the database server so that Cisco UCS Central can access the configured external database.

#### **Setting up an External Database**

You can set up the external database either during initial Cisco UCS Central set up or at anytime you have a requirement to set up an external database for statistics collection:

- **Setting up external database with initial setup**: When you are doing the initial set up for Cisco UCS Central, you are prompted to enable statistics collection. If you choose **Yes**, you are prompted to enter information on the external database. If you choose **No**, the collection of statistics data from registered Cisco UCS domains is disabled.
- **Anytime**: You can use the Cisco UCS Central CLI to connect to the external database and set up statistics collection for registered Cisco UCS domains. For more information, the Cisco UCS Central CLI [Reference](http://www.cisco.com/c/en/us/support/servers-unified-computing/ucs-central-software/products-installation-and-configuration-guides-list.html) [Manual.](http://www.cisco.com/c/en/us/support/servers-unified-computing/ucs-central-software/products-installation-and-configuration-guides-list.html)

The external database stores statistical data on network traffic, temperature, cooling and power from the registered Cisco UCS domains. You can run queries on the external database to retrieve statistics data on network, temperature, cooling and power.

**Note**

When you set up an external database to store the statistical data, you must determine the time interval to purge old records from the database. You are responsible for maintaining the external database.

#### **Guidelines for Configuring an External Database**

When you configure the database for statistics collection, make sure to restart the Cisco UCS Central services. You must restart the services in the following scenarios:

• After upgrading to the latest version of Cisco UCS Central using the ISO image

Earlier versions of Cisco UCS Central did not have the capability for statistics collection. After the upgrade process is complete, you can use the Cisco UCS Central CLI to set up an external database for statistics data collection.

- You set up an external database for statistics collection after installing Cisco UCS Central. The external database can be either an Oracle database or a PostgreSQL database.
- After switching from an Oracle database to a PostgreSQL database or switching from a PostgreSQL database to an Oracle database.

#### **Backing up and Restoring Cisco UCS Central Statistics Database**

The Cisco UCS Central database is not backed up during a full state backup. If you have set up an external database to store statistical data, then you must follow standard database backup and restore procedures. However, prior to restoring an external database, you must stop the Cisco UCS Central service. To stop this service, you must login to the Cisco UCS Central CLI, and run the **pmon stop** command in the **local-mgmt** command mode. After the database is restored, start the Cisco UCS Central service by running the **pmon start** command in the Cisco UCS Central CLI.

#### **Troubleshooting Faults with the External Database**

When Cisco UCS Central fails to connect to an external database, a fault is raised. You can view the fault details in the Cisco UCS Central CLI using the **show fault** command or in the Cisco UCS Central GUI, **Fault** panel.. When the problem is resolved ,Cisco UCS Central automatically retries to connect to the external database. If the connection is established, the fault is cleared from the Cisco UCS Central CLI.

### **Statistics Data in External Database**

External database stores the collected statistics data in tables. You can purge old statistics data from the external database using a script. The following table describes the database table names and corresponding data stored in each table:

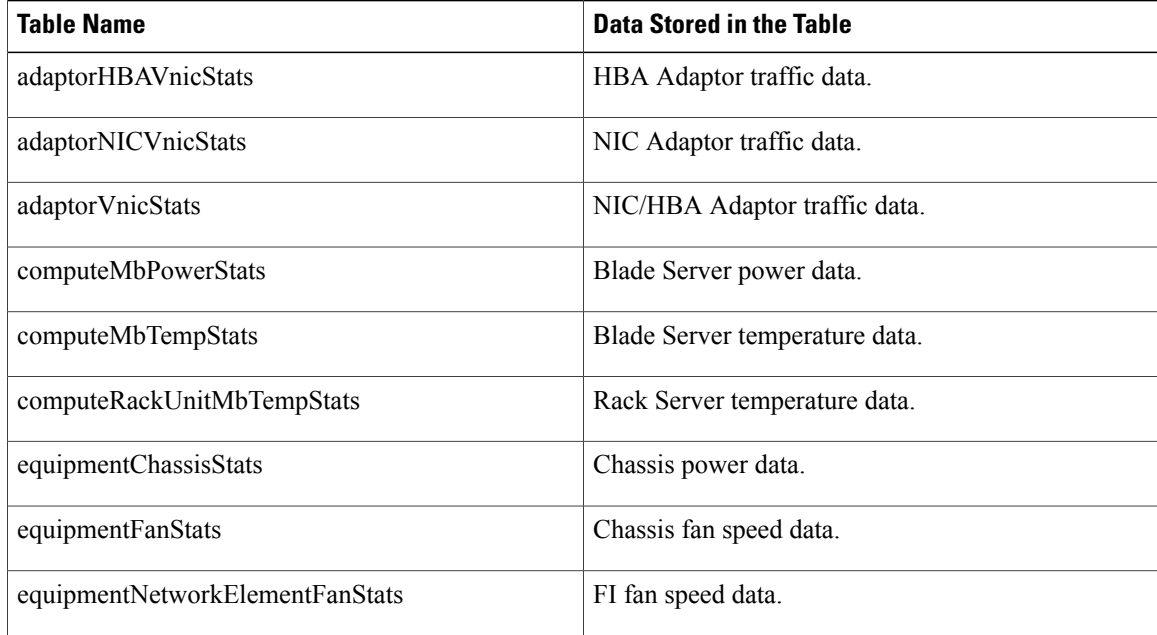

Г

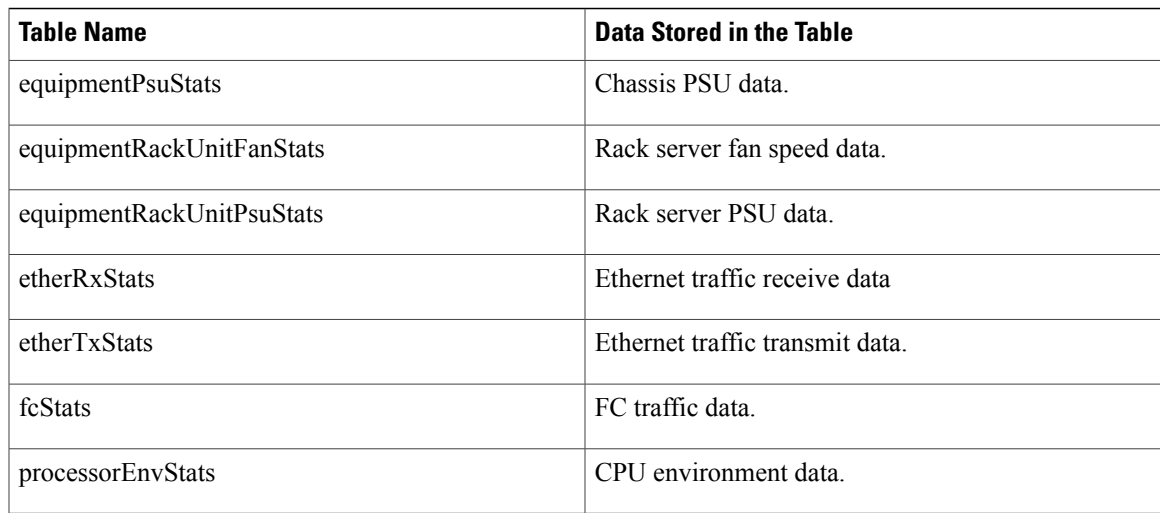

### <span id="page-4-0"></span>**Retrieving Data from the External Database**

The database collects statistical data on network, temperature, cooling, and power. The data collected from the registered Cisco UCS domains is stored in the database and then aggregated in the following ways:

- Real time records
- Parent to child aggregation

The following table describes the database table and the nature of information stored in this table.

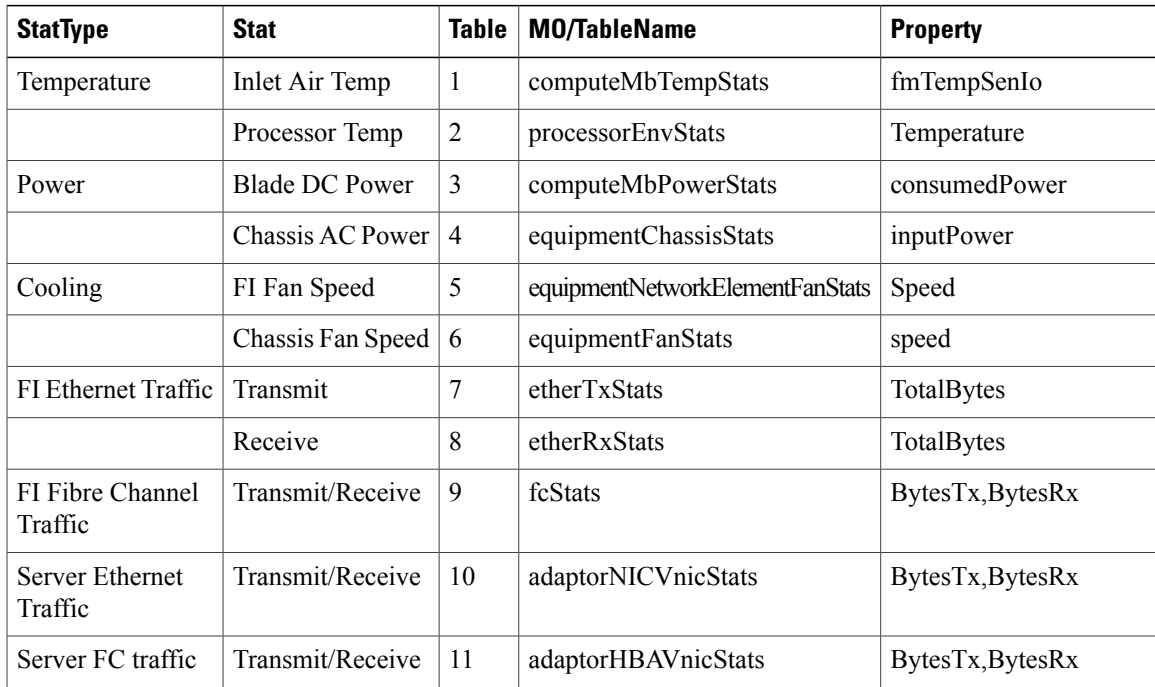

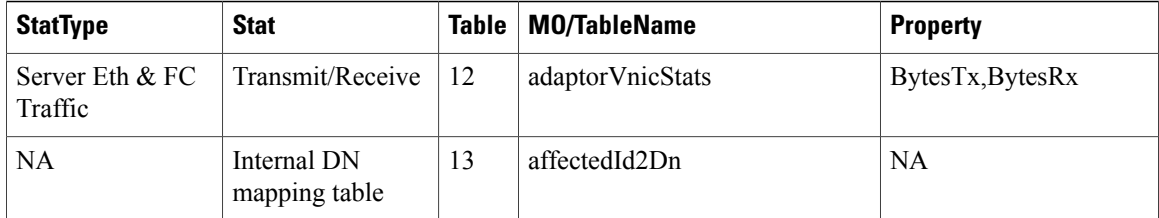

# $\boldsymbol{\varOmega}$

**Tip**

Statistics Database table names can be more than 30 Characters long. In Oracle database, due to a 30 character limitation, the table name may be truncated. Cisco UCS central handles this automatically.

#### **Aggregation on real time records**

The statistics collection policy determines the interval for the data from registered Cisco UCS domains. The data received from the registered Cisco UCS domains is stored in the database and aggregated as hourly, daily and weekly records. This aggregation based on real time records is defined by the statistics collection interval. Each of these record types have a specific ID or a unique identifier in the database. The following table lists the identifiers for each record type.

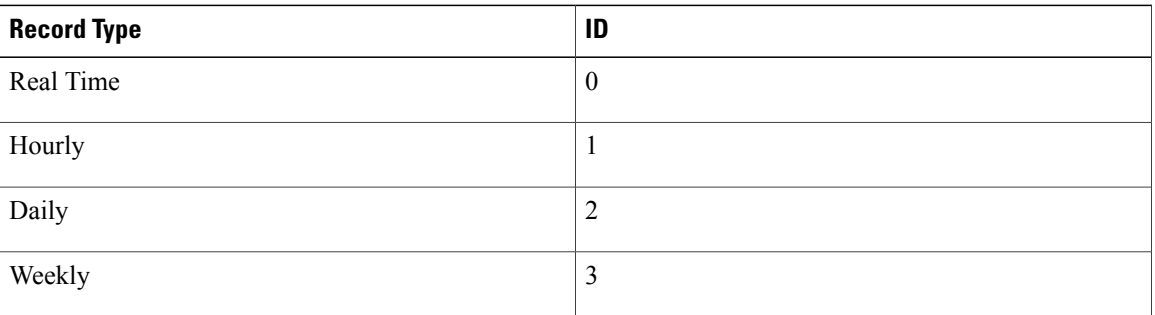

If the statistics collection policy is set to 15 minutes, then for every 4 real time records, 1 hourly record is created and stored in the database. The daily and weekly record aggregation is internally defined, and is not determined by the collection interval. Every 24 hours, one daily record is created and stored in the database. Similarly, for every 7 days, one weekly record is created and stored in the database.

#### **Parent to child aggregation**

This type of data aggregation is based on the Distinguished Name (DN). A DN is a unique ID for every object that is defined in the database. The total bytes of data is collected and stored in the database tables from the child element to the parent element. For example, in a sample network, a domain has two fabric interconnects. Each fabric interconnect has slots and each of these slots has different ports. The statistics data for these ports is aggregated all the way to the domain level.

Ι

### **Connecting to an External Oracle Database**

#### **Before You Begin**

- Set up an external Oracle database. The supported version is Oracle Database 11g Enterprise Edition Release 11.2.0.1.0 - 64-bit Production or higher. Note down the database server hostname, the database name, the user name and the password to access the database. You must have privileges to create tables in the database and to add, modify and delete records in those tables.
- You must open the firewall ports in the database server so that Cisco UCS Central can access the external database.

#### **Procedure**

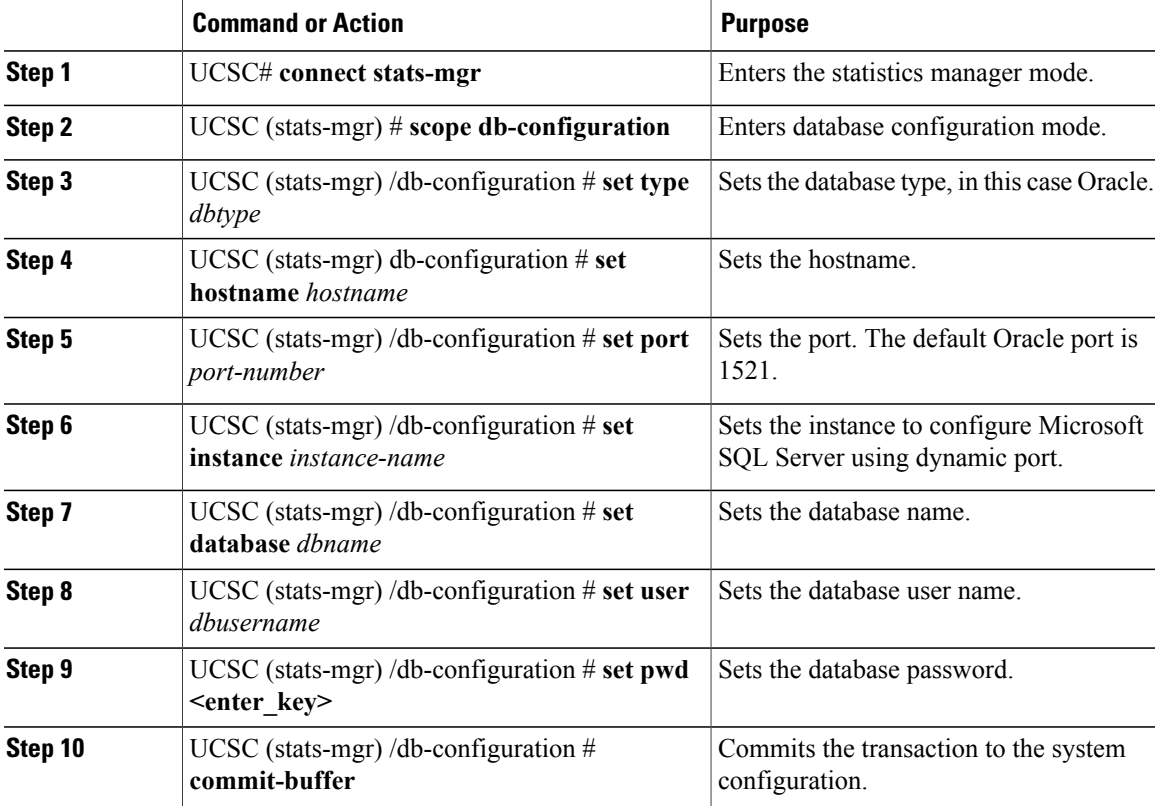

The following example sets up Cisco UCS Central to use an external Oracle database on the default port and commits the transaction:

```
UCSC # connect stats-mgr
UCSC (stats-mgr) # scope db-configuration
UCSC (stats-mgr) /db-configuration # set type oracle
UCSC (stats-mgr) /db-configuration # set hostname 10.10.10.10
UCSC (stats-mgr) /db-configuration # set port 1521
UCSC (stats-mgr) /db-configuration # set database DB1
UCSC (stats-mgr) /db-configuration # set user User1
UCSC (stats-mgr) /db-configuration # set pwd <enter_key>
Password:
```
UCSC (stats-mgr) /db-configuration # **commit-buffer**

#### **What to Do Next**

You can change the statistics collection interval from the default 15 minutes to 30 minutes. This is optional.

### **Connecting to an External PostgreSQL Database**

#### **Before You Begin**

- Set up an external PostgreSQL database. The supported version is PostgreSQL (9.2.3) or higher. Note down the database server hostname, the database name, the user name and the password to access the database. You must have privileges to create tables in the database and to add, modify and delete records in those tables.
- The name of the database should not include the **postgres** phrase.
- You must open the firewall ports in the database server so that Cisco UCS Central can access the external database.

#### **Procedure**

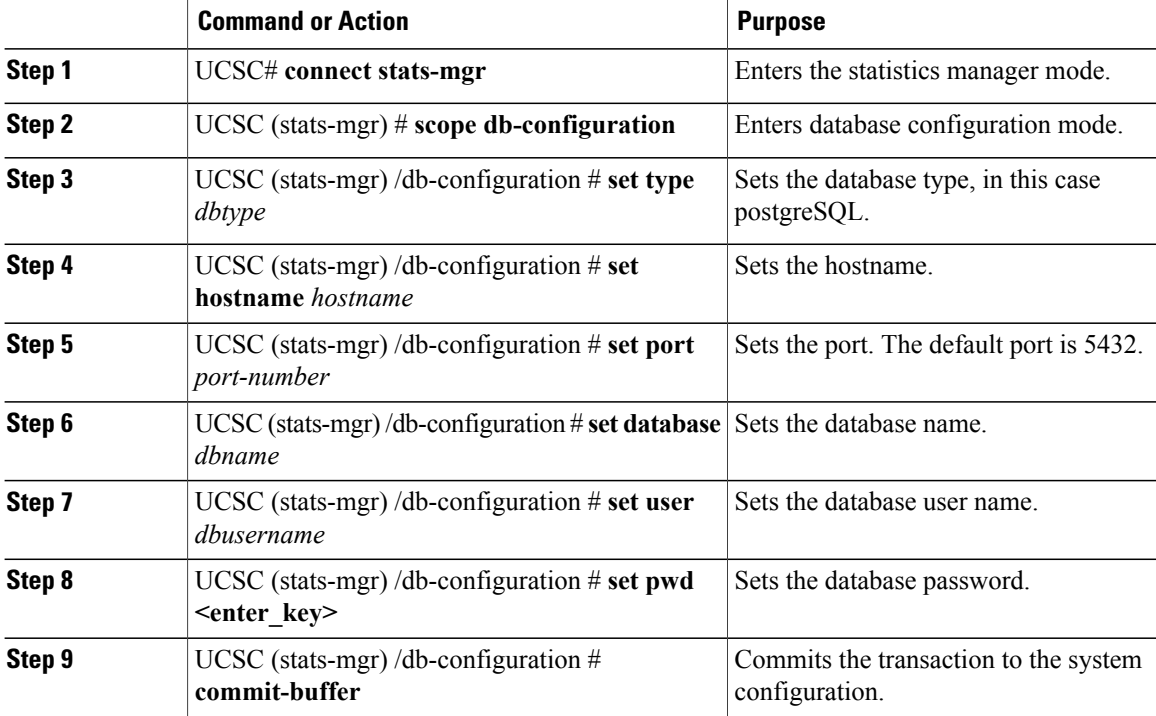

The following example sets up Cisco UCS Central to use an external postgreSQL database on the default port and commits the transaction:

```
UCSC # connect stats-mgr
UCSC (stats-mgr) # scope db-configuration
UCSC (stats-mgr) /db-configuration # set type postgres
```

```
UCSC (stats-mgr) /db-configuration # set hostname 10.10.10.10
UCSC (stats-mgr) /db-configuration # set port 5432
UCSC (stats-mgr) /db-configuration # set database DB1
UCSC (stats-mgr) /db-configuration # set user User1
UCSC (stats-mgr) /db-configuration # set pwd <enter_key>
Password
UCSC (stats-mgr) /db-configuration # commit-buffer
```
#### **What to Do Next**

You can change the statistics collection interval from the default 15 minutes to 30 minutes. This is optional.

# <span id="page-8-0"></span>**Standard Reports**

Standard Reports are pre-defined reports in Cisco UCS Central. You can use these standard reports to view top and bottom 10 transmitted  $(Tx)$  or received  $(Rx)$  data aggregated at the domain, chassis or server level. While you cannot create any additional standard reports in Cisco UCS Central, you can modify the parameters for these standard reports.

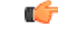

#### **Important**

You must be logged in as an administrator user or as a user with statistics privilege to modify the parameters of the standard reports. Other users can only run the currently available reports, and cannot edit any of the report parameters.

The following table describes a standard network report in Cisco UCS Central.

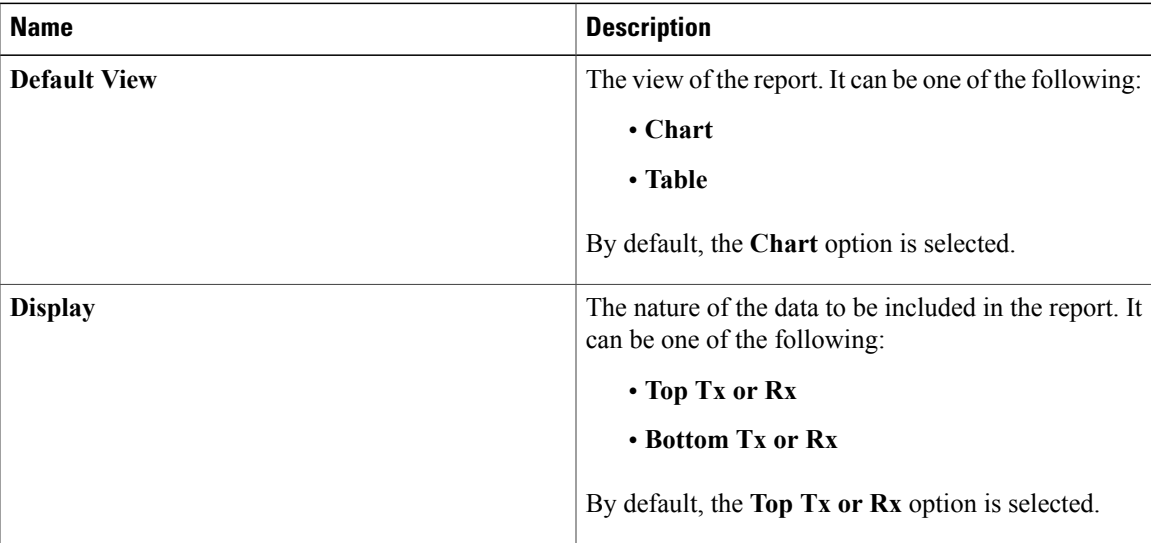

I

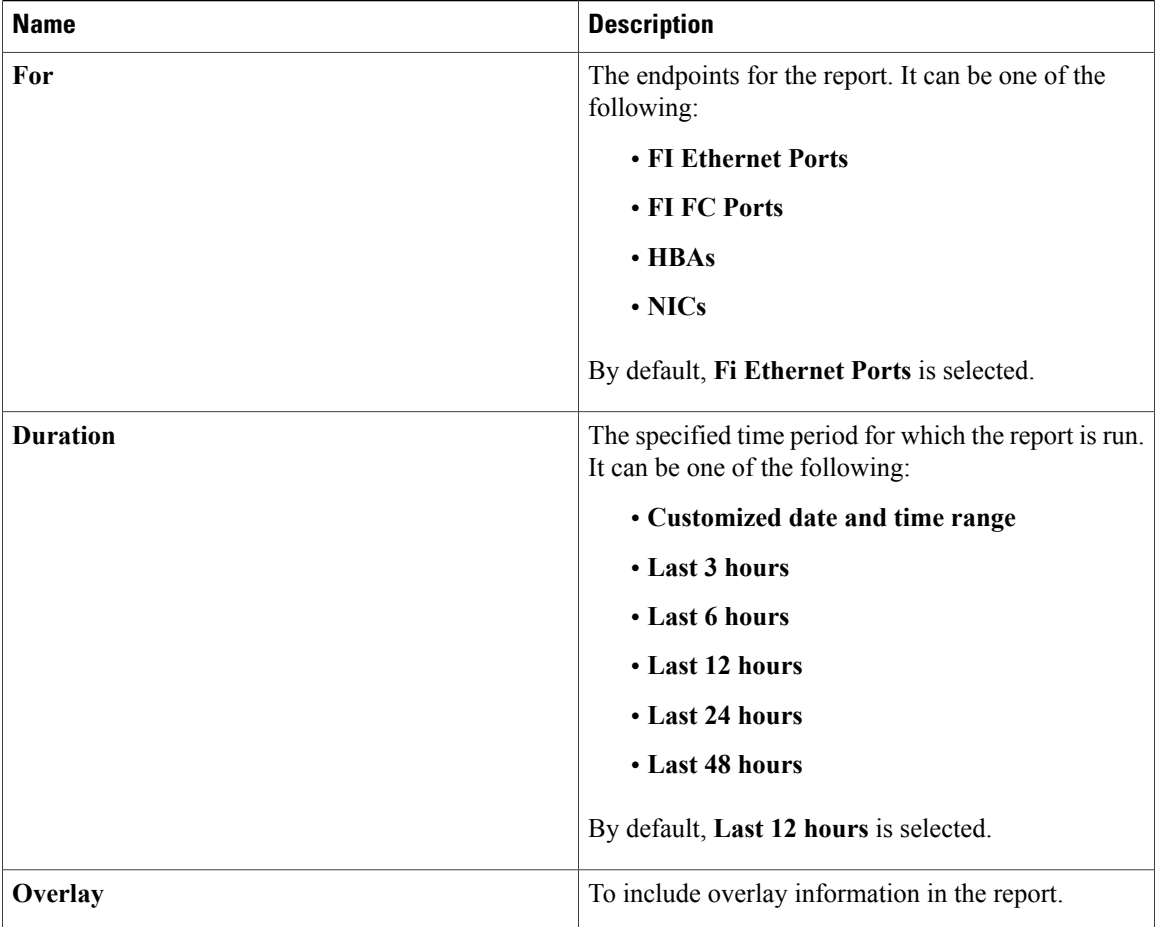

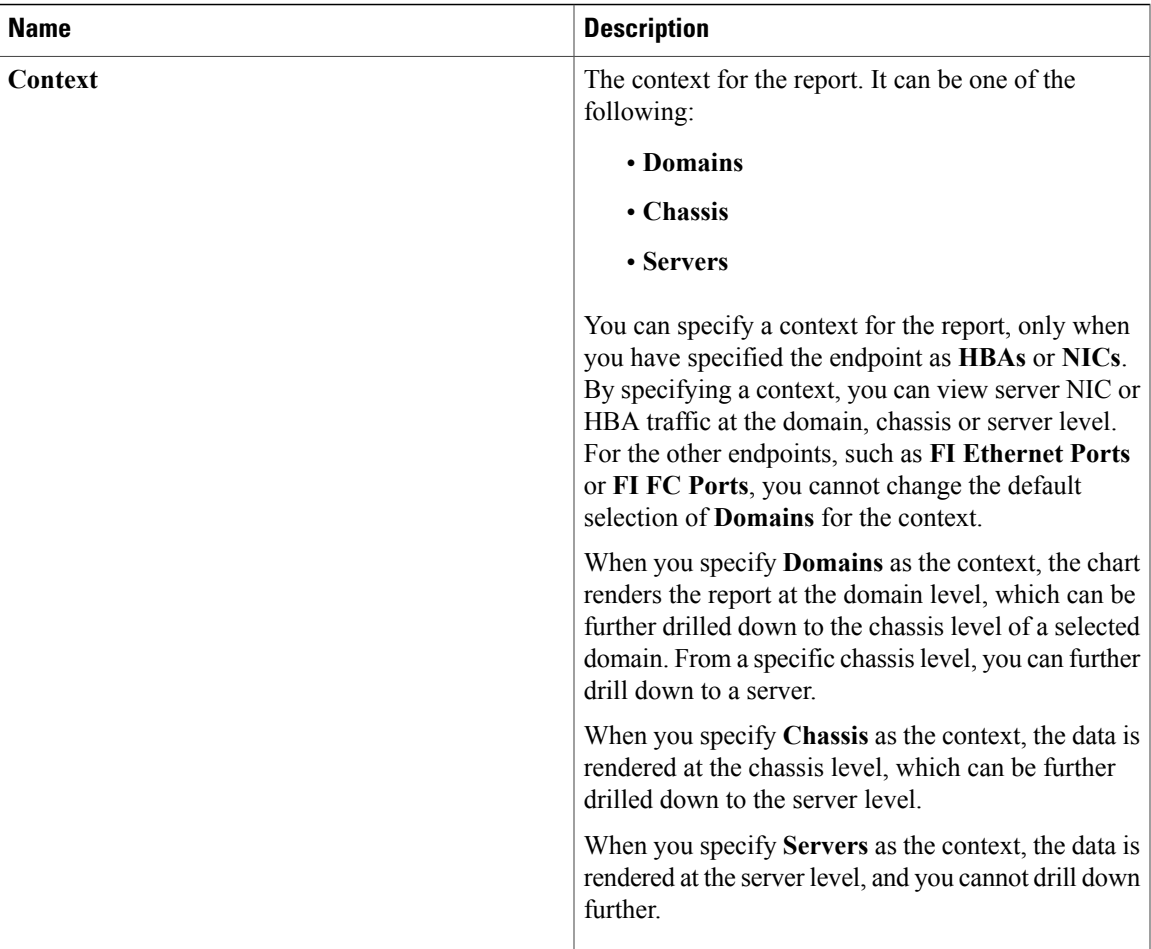

If you run a standard network report with the default selections, the generated report will show top and bottom transmitted (Tx) or received (Rx) data for Fi Ethernet Ports in Cisco UCS domains, for the last 12 hours, in a chart format.

#### **Related Topics**

• [Generating](#page-10-0) a Network Report, on page 11

# <span id="page-10-0"></span>**Generating a Network Report**

Г

### **Before You Begin**

You must be logged in as an administrative user or as a user with statistics privilege to modify the parameters of the standard reports. Other users can only run the currently available reports, and cannot edit any of the report parameters.

#### **Procedure**

- **Step 1** On the menu bar, click **Statistics**.
- **Step 2** In the navigation pane, expand **Standard Reports**.
- **Step 3** Expand **Network** and click one of the following options to generate the type of network report that you want to generate.
	- **Receive Traffic (Rx)**
	- **Transmit Traffic (Tx)**
- **Step 4** (Optional) In the work pane, click **Configure** if you want to modify the parameters for the report.
- **Step 5** In the work pane, click **Run/Refresh**.

The work pane displays the report. If you selected the chart type display, you can mouse over the chart to view total transmitted traffic (Tx) or total received traffic (Rx) bytes. If you selected **NICs** or **HBAs** as the endpoint and Domains or Chassis as the context for the report, then you can drill down by clicking on the bars of the report.

### **Generating a Peak Fan Speed Report**

You can a generate peak fan speed report on the following end points, **Chassis Fans**, **Fabric Interconnect Fans** or **Rack Unit Fans**. You can overlay **Average Fan Speed** in the peak fan speed report. The **Context** is **Domains**.

#### **Before You Begin**

You must be logged in as an administrator user or as a user with statistics privilege to create a report, or modify the parameters of a report. Users, other than administrators, or users without the statistics privilege can only run the currently available reports.

#### **Procedure**

- **Step 1** On the menu bar, click **Statistics**.
- **Step 2** In the navigation pane, expand **Standard Reports** > **Cooling** and click **Peak Fan Speed**.
- **Step 3** If you want to run the report with existing options, click **Run Report To Load Data**.
- **Step 4** If you want to modify existing configuration, click **Configure**. In the **Configure** Peak Fan Speed dialog box, modify the options and click **Save & Run**.

### **Generating a Peak Temperature Report**

You can a generate reports on the **Server Inlet Temperature** in the registered Cisco UCS **Domains**. You can choose to overlay **Average Temperature** in the peak temperature report.

#### **Before You Begin**

You must be logged in as an administrator user or as a user with statistics privilege to create a report, or modify the parameters of a report. Users, other than administrators, or users without the statistics privilege can only run the currently available reports.

#### **Procedure**

- **Step 1** On the menu bar, click **Statistics**.
- **Step 2** In the navigation pane, expand **Standard Reports** > **Temperature** and click **Peak Temperature**.
- **Step 3** If you want to run the report with existing options, click **Run Report To Load Data**.
- **Step 4** If you want to modify existing configuration, click **Configure**. In the **Configure Peak Temperature** dialog box, modify the options and click **Save & Run**.

### **Generating an Average Power Report**

You can a generate average power report on the following end points,**Chassis (Input Power - AC)**, **Blade (Consumed Power - DC)** or **Rack (Input Power - AC)**. You can overlay **Peak Power** in the average power report. The **Context** is **Domains**.

#### **Before You Begin**

You must be logged in as an administrator user or as a user with statistics privilege to create a report, or modify the parameters of a report. Users, other than administrators, or users without the statistics privilege can only run the currently available reports.

#### **Procedure**

- **Step 1** On the menu bar, click **Statistics**.
- **Step 2** In the navigation pane, expand **Standard Reports** > **Power** and click **Average Power**.
- **Step 3** If you want to run the report with existing options, click **Run Report To Load Data**.
- <span id="page-12-0"></span>**Step 4** If you want to modify existing configuration, click **Configure**. In the **Configure Average Power** dialog box, modify the options and click **Save & Run**.

# **Custom Reports**

Custom reports are reports that you can create in Cisco UCS Central. To create these reports, you must be logged in as an administrator or as a user with stats-privilege. If you are not an administrator, or a user without the stats-privilege, you cannot access the **Statistics** tab in the UCS Central GUI. You can create, modify and delete a custom report in UCS Central.

You an create custom reports based on your requirements either in **Report Groups** or in **Ungrouped Reports**. A report group functions as a container for grouping custom reports. Custom reports have the same report type options as the standard reports, such as **Network**, **Cooling**, **Power** and **Temperature**.

## <span id="page-13-0"></span>**Creating a Custom Report Group**

Custom report groups in Cisco UCS Central act like folders within which you can create custom reports. You can also create a report group within a report group.

#### **Before You Begin**

You must be logged in as an administrator user or as a user with statistics privileges.

#### **Procedure**

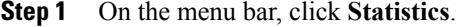

- **Step 2** In the navigation pane, right-click **Custom Reports** and select **Create Group**.
- **Step 3** (Optional) In the work pane, click **Create Group**.
- **Step 4** In the **Create Group** dialog box, specify the **Name** and **Description** for the report group.
- **Step 5** Click **OK**.

The report group is displayed in the navigation pane under **Custom Reports**.

#### **What to Do Next**

You can create custom reports within this report group.

# **Deleting a Report Group**

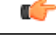

**Important**

When you delete a report group from the Cisco UCS Central GUI, all reports you created within this group are also deleted.

#### **Before You Begin**

- You must be logged in as an administrator user or as a user with statistics privileges to perform this task.
- Evaluate the list of custom reports created within the report group.

### **Procedure**

- **Step 1** On the menu bar, click **Statistics**.
- **Step 2** In the navigation pane, expand **Custom Reports**. The list of report groups you created are displayed.
- **Step 3** Right-click on the report group you want to delete, and click **Delete**.

A dialog box appears prompting you to confirm the deletion of the report group.

**Step 4** Click **Yes**.

The report group, along with the custom reports within it, is deleted from the Cisco UCS Central GUI.

### **Creating a Custom Report**

You can create a customized report to view specific statistics data of the registered UCS domains. In Cisco UCS Central, you can create a custom report group and create a report within it.

#### **Before You Begin**

You must be logged in as an admin user or a user with stats-privilege to create a custom report.

#### **Procedure**

- **Step 1** On the menu bar, click **Statistics**.
- **Step 2** In the navigation pane, expand **Custom Reports**.
- **Step 3** Right-click on **Ungrouped Reports** and select **Create Report**. To create a report within a report group, right-click the desired report group in the navigation pane and select **Create Report**.

For information on creating a report group, see [Creating](#page-13-0) a Custom Report Group, on page 14.

- **Step 4** In the **Create Report** dialog box, specify the **Name** for the report.
- **Step 5** (Optional) Specify a description for the report.
- **Step 6** In the **Properties** area, specify the required information. Based on the report type you select, the required data in the **Properties** area changes. Make sure to specify all required information for the type of report you want to generate.
- **Step 7** Click **OK**. The report is listed under **Custom Reports** in the navigation pane and in the work area.

#### **What to Do Next**

You can run the report to view the data.

# **Running a Custom Report**

#### **Before You Begin**

You must be logged in as an administrator user or as a user with statistics privilege to create a report, or modify the parameters of a report. Users, other than administrators, or users without the statistics privilege can only run the currently available reports.

#### **Procedure**

- **Step 1** On the menu bar, click **Statistics**.
- **Step 2** In the navigation pane, expand **Custom Reports**.
- **Step 3** (Optional) If the report you want to run is in a report group, then expand the report group name. If the report you want to run is not in a report group, then expand **Ungrouped Reports**.
- **Step 4** Select the name of the report, and click **Run/Refresh** in the work pane.
- **Step 5** (Optional) You can toggle between chart and table display by clicking the respective option on the report. In the Table view of the report, you may see values such as 0 and -1. The 0 value indicates that the data displayed in the report is actual data collected from a registered UCS domain. The -1 value indicates that Cisco UCS Central did not receive statistical information from the UCS domain for the specified time period or for the specified endpoint. This occurs when the connection to the UCS domain was lost and statistical data for the domain was not collected till the connection was restored. In the Chart view, this is indicated by broken lines on the report.

## **Deleting a Custom Report**

#### **Before You Begin**

You must be logged in as an administrator user or as a user with statistics privileges to perform this task.

#### **Procedure**

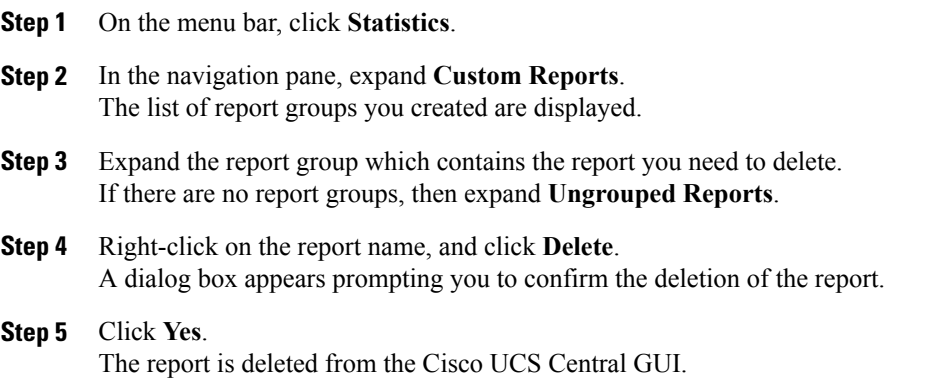